## **To Add To A Project To A Studio.**

- 1. Go to the project you want to add to the studio.
- 2. Save the file with a *descriptive* name.
- 3. Click the SHARE button in the upper right corner.
- 4. This will take you to a screen that lets you enter:
	- **Instructions:** Tell people how to use your project (such as which keys to press).
	- **Notes and Credits:** How did you make the project? Did you use ideas, scripts, or artwork from other people? Thank them here.
	- **Project Tags**: Choose from the ones listed or add some yourself. These are search terms someone might use to find your project.
	- **Comments:** You can "Turn off commenting" so others can not post their comments about your project.
	- **Draft:** If it is a draft of a project you can indicate that by clicking the small box next to the word DRAFT
- 5. Open a new tab in your Web Browser
- 6. Enter the address of the Studio where you want to add your project. (Note: You can also search by name of the user or the studio name.) The URL starts the same but has a different number like below:

http://scratch.mit.edu/studios/#######/

- 7. Click the Add Projects button
- 8. From the list of projects that will pop up at the bottom, click on the ones you want to add to the studio.

Below, list any Scratch Studios to which you have added projects :

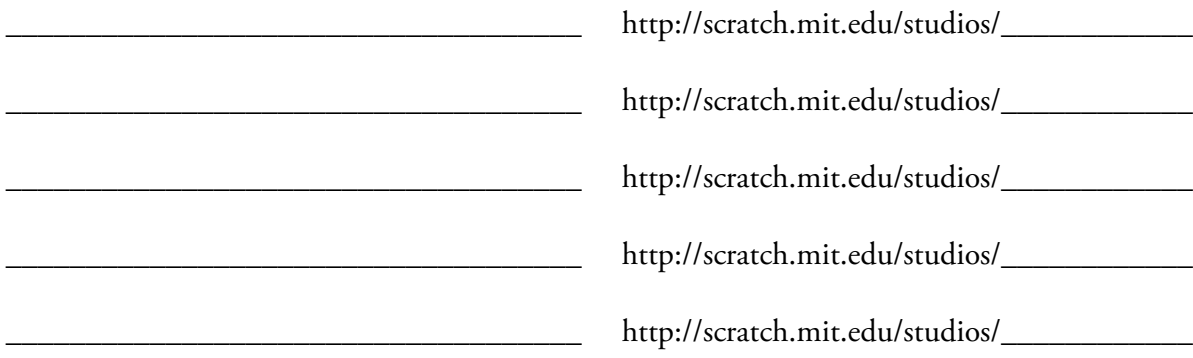